【IPアドレス/DNSサーバアドレス 自動取得の設定方法 -Windows7- 】

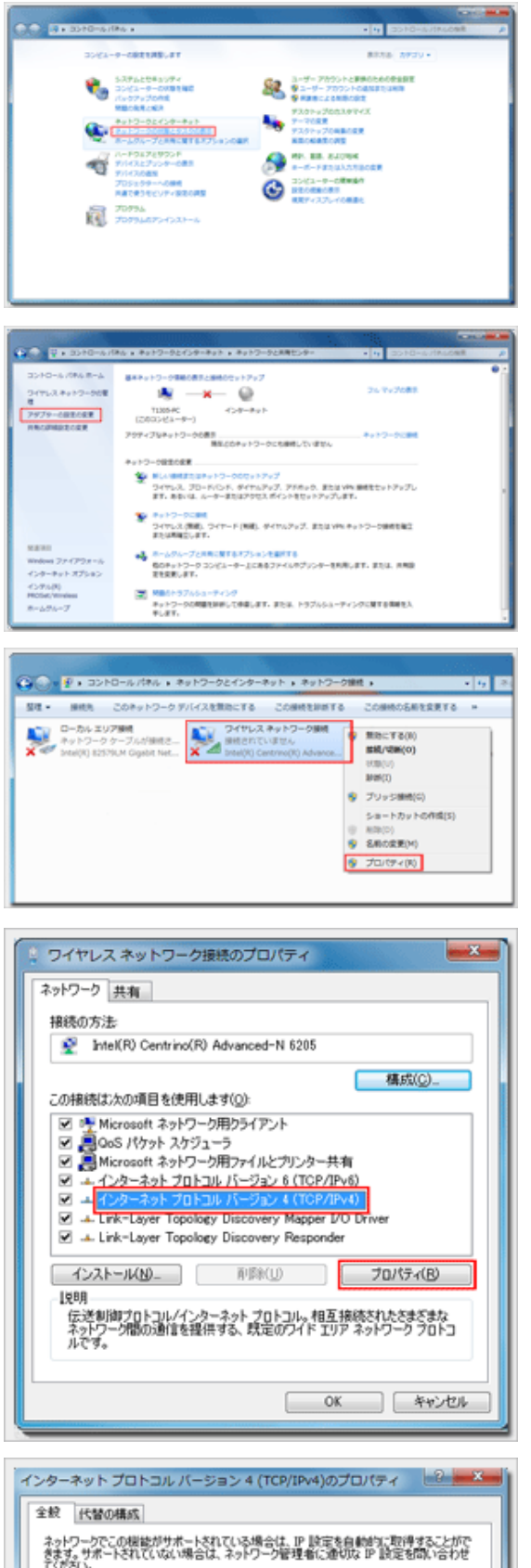

◎ IP アドレスを自動的に取得する(Q) □ 次の IP アドレスを使う(S) IP PFL2(D) サブネット マスク(U): デフォルト ゲートウェイ(D):

● DNS サーバーのアドレスを自動的に取得する(B) ◎ 次の DNS サーバーのアドレスを使う(E) 優先 DNS サーバー(P): 代替 DNS サーバー(A): □終了時に設定を検証する(L)

【 詳細読定(V)-

**OK キャンセル** 

1.コントロールパネルを開き『ネットワークの状態とタ スクの表示』をクリックします

2.『アダプターの設定の変更』をクリックします

3.『ワイヤレスネットワーク接続』を右クリックして 『プロパティ(R)』を選択します

4.『インターネットプロトコルバージョン4(TCP/IPv4)』を 選択し『プロパティ(R)』をクリックします

5.『IPアドレスを自動的に取得する(O)』と『DNSサー バーのアドレスを自動的に取得する(B)』選択されている ことを確認して『OK』をクリックします

※『~のアドレスを使う』が選択されており、いくつかの数 字が入力されている場合は、ここで設定を変更する前に必ず メモ用紙等に全て記録してください。自宅等の学外のネット ワークに接続するために必要な情報です

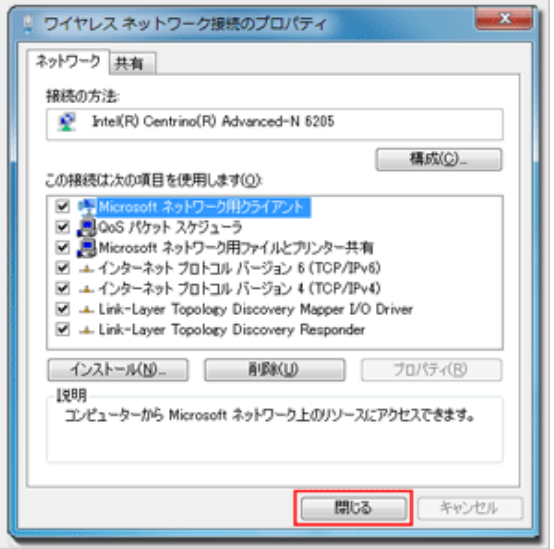

## 6.『閉じる』をクリックして完了です